## **TYPES OF DATA FILES OFFERED AND INSTALL INSTRUCTIONS**

**.IMG Format:** This is the preferred format to install and display all the trails data on your Garmin device. The .IMG file is a special Garmin transparent overlay file that contains all the line work of the ATV trail networks. Trails in the red color are designated and maintained and signed while trails in the magenta color on secondary trails that are not signed or maintained. These two trail colors are chosen because they show up well on a hand held GPS unit in bright sunlight and easy to navigate by. The .IMG file(s) are easily loaded directly onto your newer model Garmin devices like the eTrex 10/20/30, Dakota, Oregon, Colorado, GPSMAP 72/78 and Montana series.

- 1. Download any of the .IMG trail files from the data warehouse onto your computer.
- 2. Plug your Garmin device into the computer USB port with the appropriate Garmin cable. It may take 30 seconds or so for your computer to recognize your device and you should hear a distinct connection sound.
- 3. Open up computer file manager and locate the installed Garmin SD card drive letter, for example Drive E or F. (You may not have a SD card in your Garmin in which case identify your internal Garmin memory drive letter).
- 4. Confirm that you have a directory called "garmin" on your device SD card and if not, create one or locate the "garmin" directory on you device internal memory.
- 5. Next, copy the .IMG file(s) of the trails that you got from the data warehouse and paste the file(s) into the Garmin directory.
- 6. Unplug your Garmin device from the computer and power up the Garmin. Go to your map layer selection menu and you should see all the new map files by name that you installed onto your Garmin. Choose any one or more of those files to display as well as the appropriate topo base map. The ATV trails will now appear as a transparent overlay of all the trails in the area (see below examples). Make sure to turn off other map layers if you are choosing to display the detailed Manitoba topo data with the trails file overlay.

**Map Installation Using Javwa GPS Tools:** An excellent free software tool to install and manage all your maps and data on your Garmin device is the Javwa Device Manager. [Download it here.](http://www.javawa.nl/download.script/software=JaVaWa%20Device%20Manager&lang=en) This application is very easy to use and has a good [instruction set.](http://www.javawa.nl/jdm_en.html) Also read the help file after you install the application. [View this](https://www.youtube.com/watch?v=CnVtdhumNwE) video on how to use the application.

**Garmin BaseCamp:** If you own a Garmin hand held device and are familiar with the BaseCamp application, the Garmin .GPX files and Google Earth .KML files can be loaded and manipulated in this application as well and allows you to make and edit .GPX files. If you do not have the BaseCamp application installed on your computer, you can download it here. [Download Garmin BaseCamp.](https://www.garmin.com/en-CA/software/basecamp/) The BaseCamp application can be a little confusing to use at first but if you do a search on YouTube you will many videos on its use. Here are some useful videos on installing and using Garmin BaseCamp: [BaseCamp Video 1,](https://youtu.be/jAoRNivm4BA?list=PLUITrLiScG8LmVB9tCLhUth6ii6T8NCBy) [BaseCamp Video 2](https://www.youtube.com/watch?v=oXgknaGVXBU)

Note: On older Garmin devices you may not be able to display installed .IMG files by directly copying them onto your device because these older devices require map files to be loaded from BaseCamp. On these older Garmin devices, the maps you load into the device by direct transfer will not show up in the map selection menu when you go to display them. Here is a video on how to install .IMG files into BaseCamp and then load the maps into your older Garmin device. [Install .IMG file into BaseCamp](https://www.youtube.com/watch?v=7NSlVHoXfz4) [Download Map Set Tool Kit](https://openmtbmap.org/about-2/archive/installation-with-mapsettoolkit/) and [cGPSmapper](https://www.gpsfiledepot.com/tools/cgpsmapper.php)

**.GPX Format:** The GPS Exchange (GPX) Format is Garmin data **format** for the interchange of **GPS** data (waypoints, routes and tracks) between applications and Web services on the Internet. These .GPX files are useful for people wanting to customize the data set line widths or colors but because there are hundreds of individual line segments in a data set, each line segment would have to be selected and turned on for display on your Garmin. Instead, it is much more practical to install the Garmin .IMG files which contain all the trails in one single file and are transparent overlay maps. The download .GPX trails data contain both points of interest "POI's" (way points) and also line segments of all the trails. If you are loading the .GPX files on a handheld device, load them into a GPX directory on your Garmin device SD card. You can use BaseCamp to install .GPX files.

**Google Earth .KML Files** These files of all the trails are the line work for both the designated and other non-designated ATV trails in an area and may also contain additional features such as points of interest like staging areas and locations of services. These files can be loaded into your Google Earth application on your phone, tablet device or laptop computer. If you do not have Google Earth installed on your phone/tablet, you may obtain it from the Android Play Store or Apple App Store. Once installed, you can load any of the .KML trails files from the data warehouse for direct viewing and navigating on your device. Read these instructions link on [how to download and view .KML files in Google Earth.](https://support.google.com/earth/answer/7365595?co=GENIE.Platform%3DAndroid&hl=en) There are also many other Android or Apple device applications can be downloaded onto cell phones or tablets which allow you to import and manipulate either .KML or .GPX files. Both .KML and .GPX files can be imported to Garmin BaseCamp.

Here are some excellent videos on using Google Earth and making and using .KML and .GPX files. [Google Earth Video 1,](https://www.youtube.com/watch?v=klK27l3unng) [Google Earth Video 2,](https://www.youtube.com/watch?v=EOXJIklXIoY) [Google Earth Video 3](https://www.youtube.com/watch?v=ZmAwkzKQ9SM)

**Topo Canada Data – Southern** Manitoba If you do not already have detailed topo data installed on your Garmin device, you can install the provided downloadable Canada Topo data for southern Manitoba for the ATVMB data warehouse. The digital Topo Canada data set is produced from the Federal Government 1:50,000 scale mapping program and provided freely to use. (See coverage map). If you load the topo data into your Garmin device, you can also load any of the provided ATV trails .IMG data sets and to display at the same time as a transparent overlay of the trails. The Topo Canada map must be loaded into the "garmin" directory on your device SD card along with any of the ATV trail files. To view these on your Garmin device, go to the settings map selection menu and turn on or enable the topo layer and any of the loaded ATV trail layers. Make sure to turn off or disable any other background map layers like the course resolution Garmin world map so they don't show up instead of the detailed topo data. This is what you will see on your Garmin GPS unit when you display the ATV trails .IMG layer over top of the topo data at the same time.

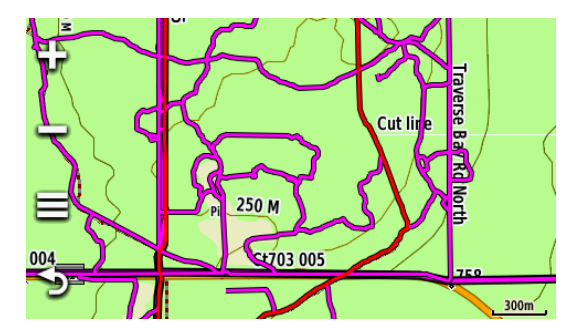

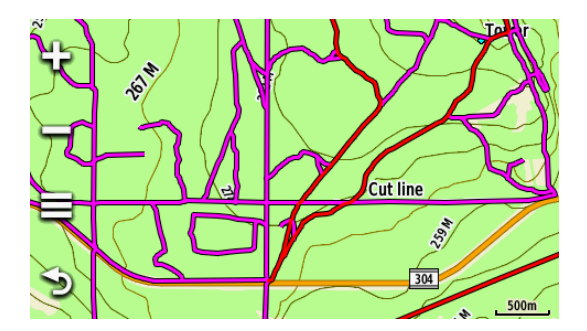